# ASA 8.0: Come modificare il titolo della VPN Web J

### Sommario

[Introduzione](#page-0-0) **[Prerequisiti](#page-0-1)** [Modifica del titolo della VPN Web](#page-0-2) [Modifica del titolo](#page-0-3) [Applicazione della personalizzazione](#page-2-0) **[Verifica](#page-3-0)** [Risoluzione dei problemi](#page-4-0) [Informazioni correlate](#page-4-1)

### <span id="page-0-0"></span>Introduzione

In questo documento viene illustrato come modificare il titolo visualizzato nelle pagine di accesso e portale WebVPN. Grazie alle personalizzazioni che possono essere modificate con l'Editor personalizzazioni basato sul Web, l'ASA consente di modificare quasi tutto l'aspetto del portale WebVPN. Questa configurazione viene eseguita con ASDM 6.0(2) su un'ASA con software versione 8.0(2).

Per ulteriori informazioni sulla personalizzazione delle pagine WebVPN in ASA versione 7.2 con CLI, consultare il documento sulla [personalizzazione delle pagine WebVPN.](//www.cisco.com/en/US/docs/security/asa/asa72/configuration/guide/webvpn.html#wp1031827)

Per ulteriori informazioni sulla personalizzazione delle pagine VPN SSL senza client (WebVPN) in ASA versione 8.0 con CLI, consultare il documento sulla [personalizzazione delle pagine VPN SSL](//www.cisco.com/en/US/docs/security/asa/asa80/configuration/guide/webvpn.html#wp1166489) [senza client](//www.cisco.com/en/US/docs/security/asa/asa80/configuration/guide/webvpn.html#wp1166489).

### <span id="page-0-1"></span>**Prerequisiti**

Questo documento fa parte di una serie di documenti sulla configurazione di WebVPN sull'appliance ASA.

## <span id="page-0-2"></span>Modifica del titolo della VPN Web

In questa sezione vengono presentate le informazioni necessarie per modificare il titolo visualizzato nelle pagine di accesso e portale WebVPN.

### <span id="page-0-3"></span>Modifica del titolo

Completare la procedura seguente per caricare e configurare il nuovo titolo:

- 1. Selezionare Configurazione > VPN ad accesso remoto > Accesso VPN SSL senza client > Portale > Personalizzazione.
- 2. Scegliere una personalizzazione da modificare o crearne una nuova.**Nota:** non è consigliabile apportare modifiche sostanziali alla personalizzazione predefinita.
- 3. Per modificare il titolo della finestra del browser, sostituire il testo nel campo **Titolo** in Pagina di accesso > Finestra browser (la visualizzazione predefinita).

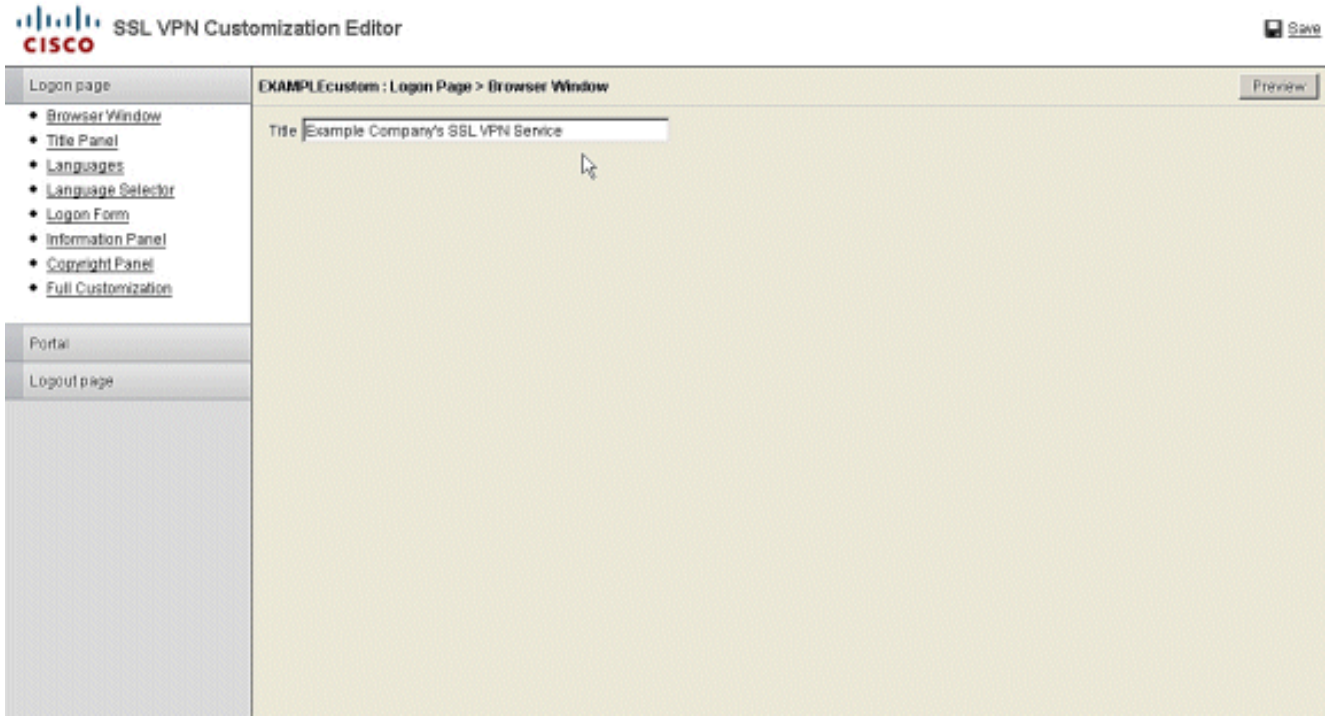

4. Per modificare il titolo visualizzato nella pagina prima dell'accesso, selezionare **Pannello** titolo > Pagina di accesso e sostituire il testo nel campo

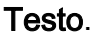

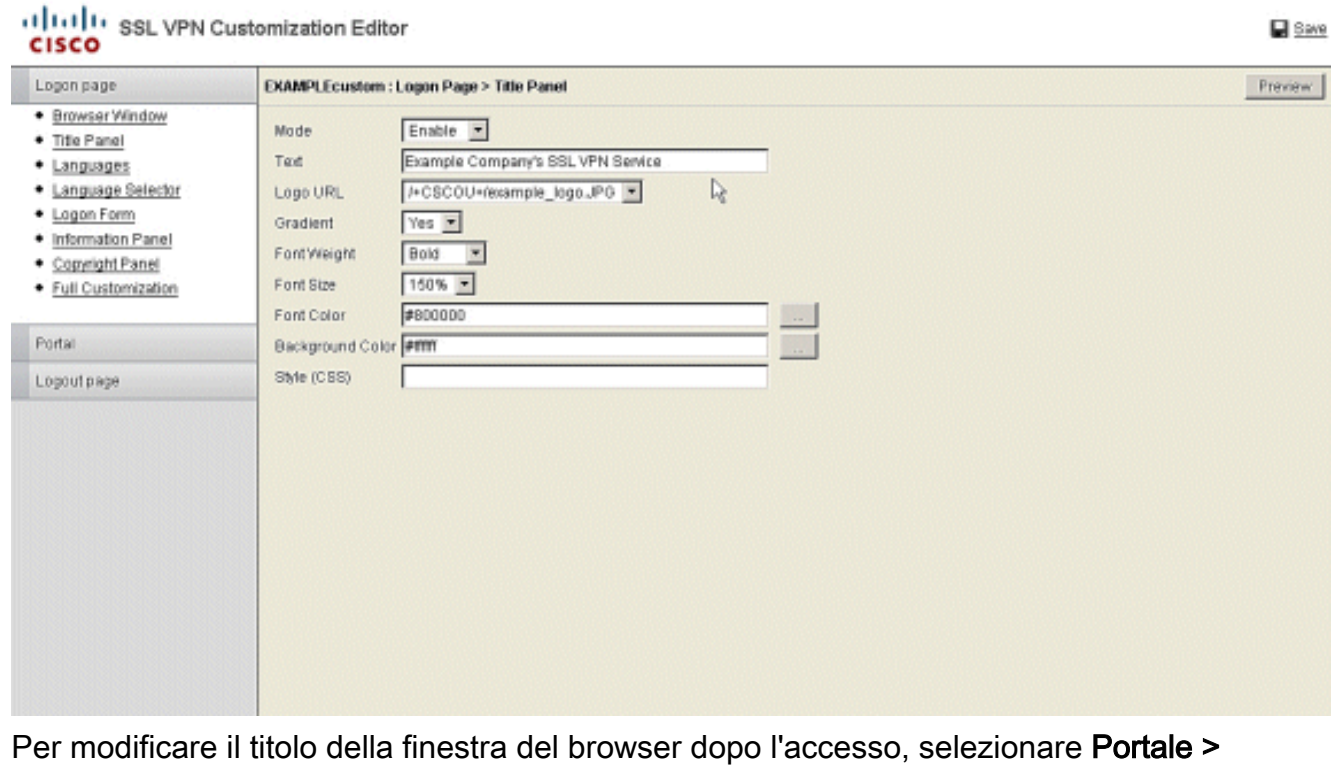

Finestra browser e immettere il testo nel campo Finestra browser. 5.

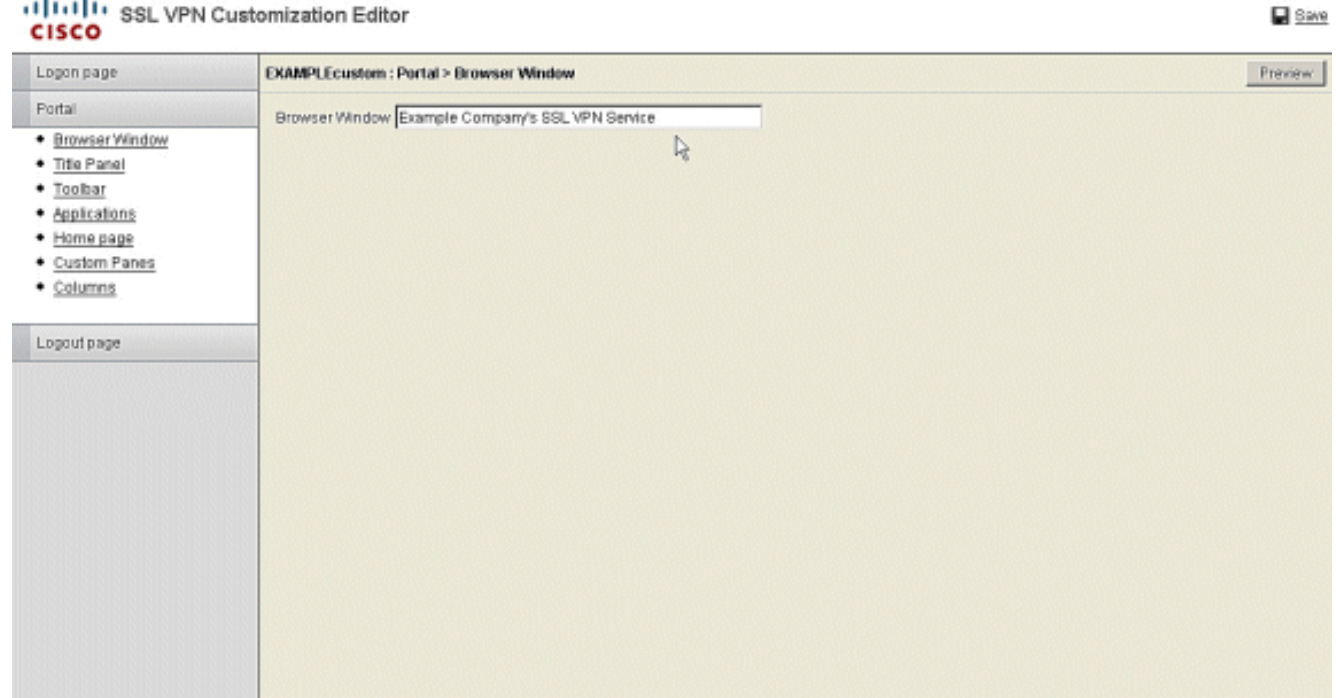

6. Per modificare il titolo visualizzato nella pagina dopo l'accesso, passare a **Portale > Pannello** titolo e sostituire il testo nel campo Testo.

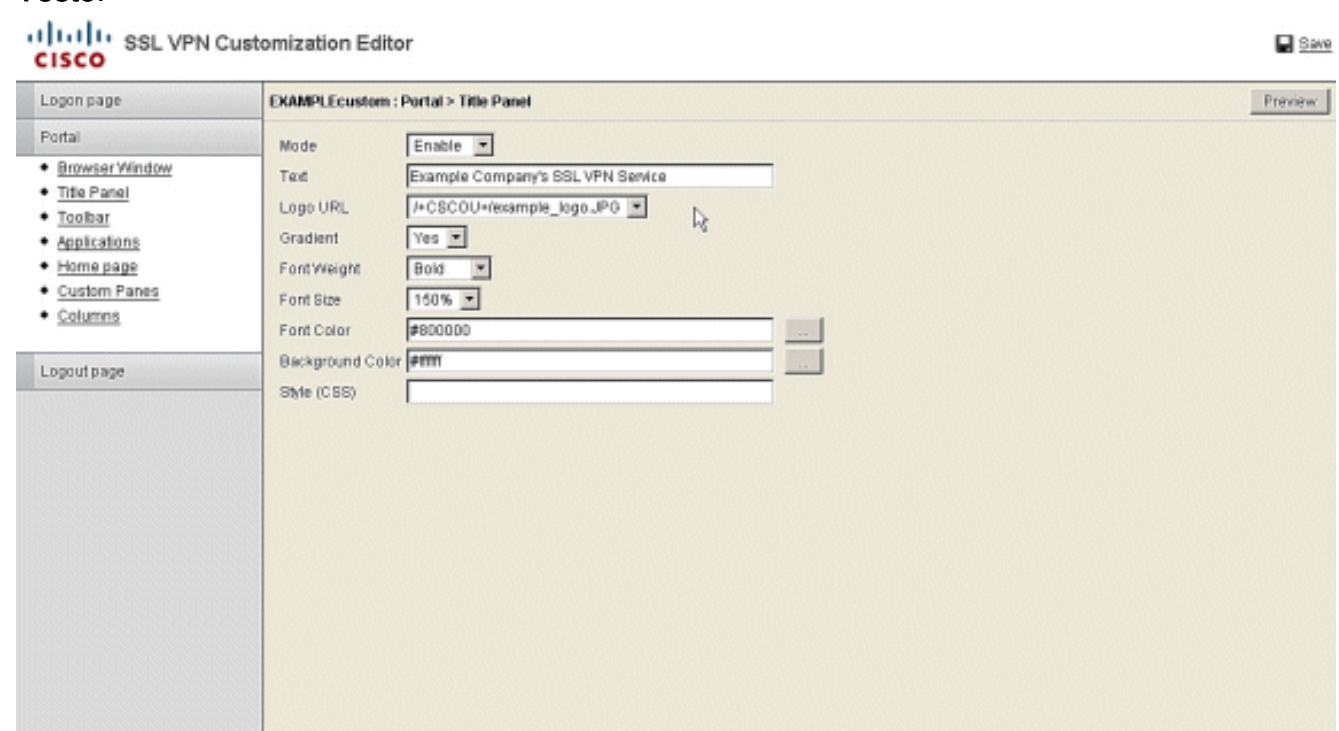

7. Fare clic su Save (Salva) nell'angolo superiore destro.

#### <span id="page-2-0"></span>Applicazione della personalizzazione

 $k = 1$ 

Èimportante assicurarsi che la personalizzazione configurata venga applicata al profilo di connessione corretto (gruppo di tunnel) in modo che il nuovo titolo venga visualizzato nelle pagine di accesso e di portale. A meno che gli utenti non si connettano all'appliance ASA con un URL del gruppo, è necessario applicare la personalizzazione all'oggetto DefaultWEBVPNGroup in modo che il nuovo titolo venga visualizzato prima dell'accesso. Questa tabella mostra dove applicare la personalizzazione per una determinata configurazione. Nei passaggi successivi alla tabella viene illustrato come configurare la personalizzazione nel profilo di connessione (gruppo di tunnel).

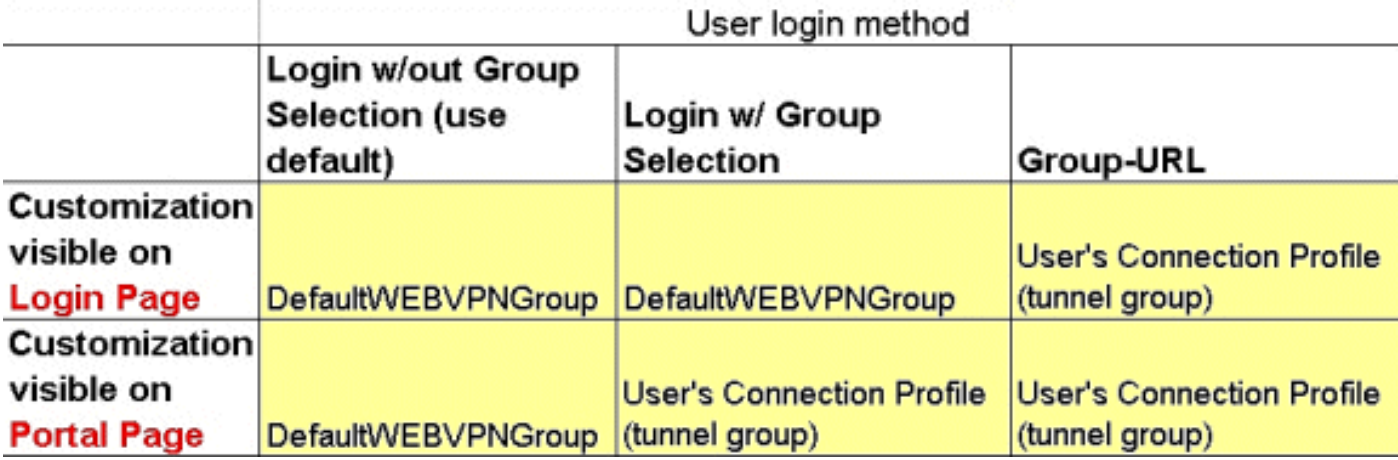

Completare la procedura seguente per configurare la personalizzazione nel profilo di connessione (gruppo di tunnel):

- 1. Selezionare Configurazione > VPN ad accesso remoto > Accesso VPN SSL senza client > Profili di connessione.
- 2. Scegliere DefaultWEBVPNGroup (o il gruppo desiderato) e fare clic su Modifica.
- 3. Scegliere Avanzate > VPN SSL senza client nel riquadro sinistro.
- 4. Verificare che la personalizzazione sia stata scelta come **Personalizzazione pagina** portale.

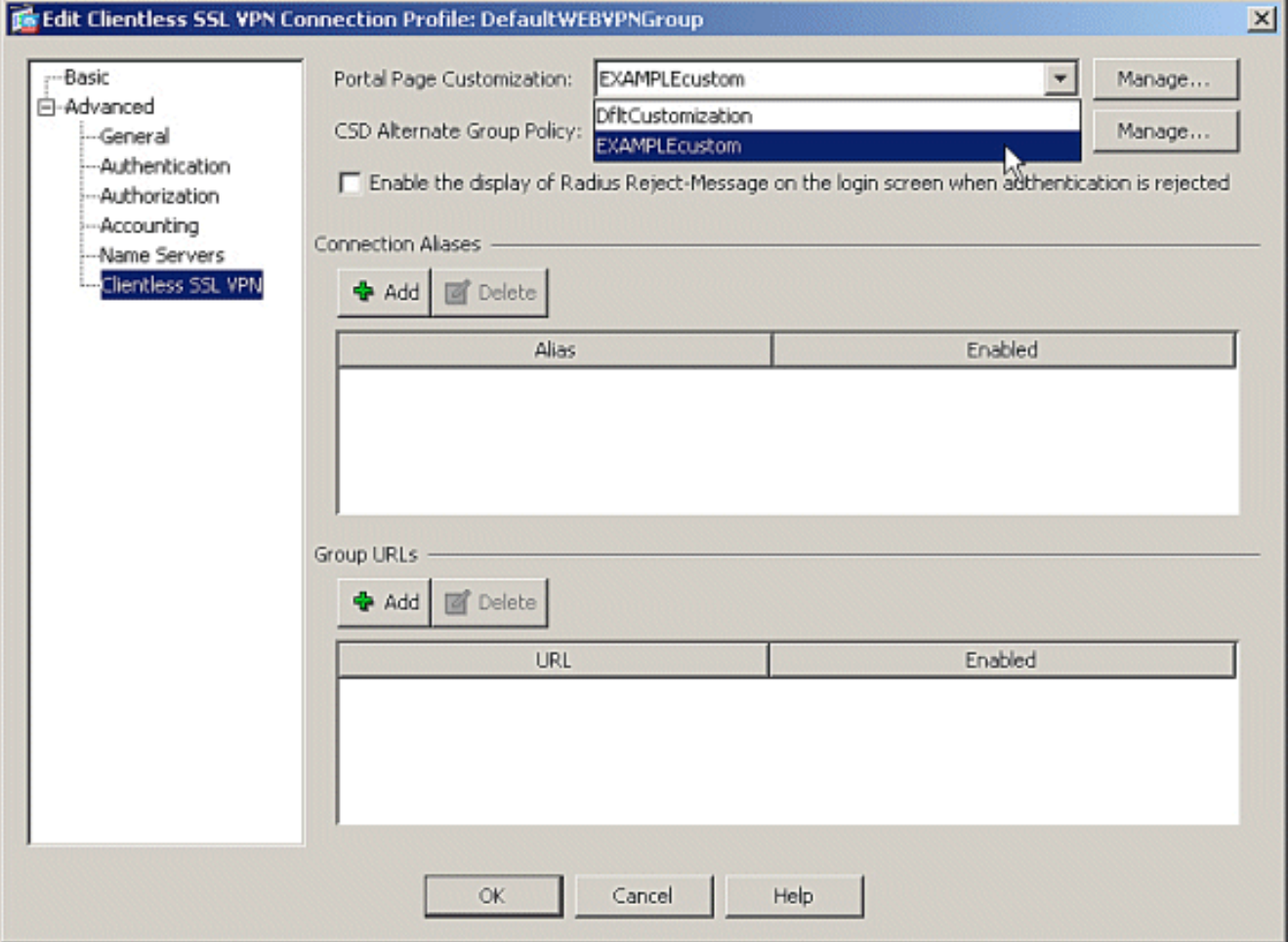

### <span id="page-3-0"></span>**Verifica**

Passare alla pagina di accesso WebVPN dell'appliance ASA per verificare che il titolo sia stato

modificato e che la personalizzazione sia stata applicata correttamente.

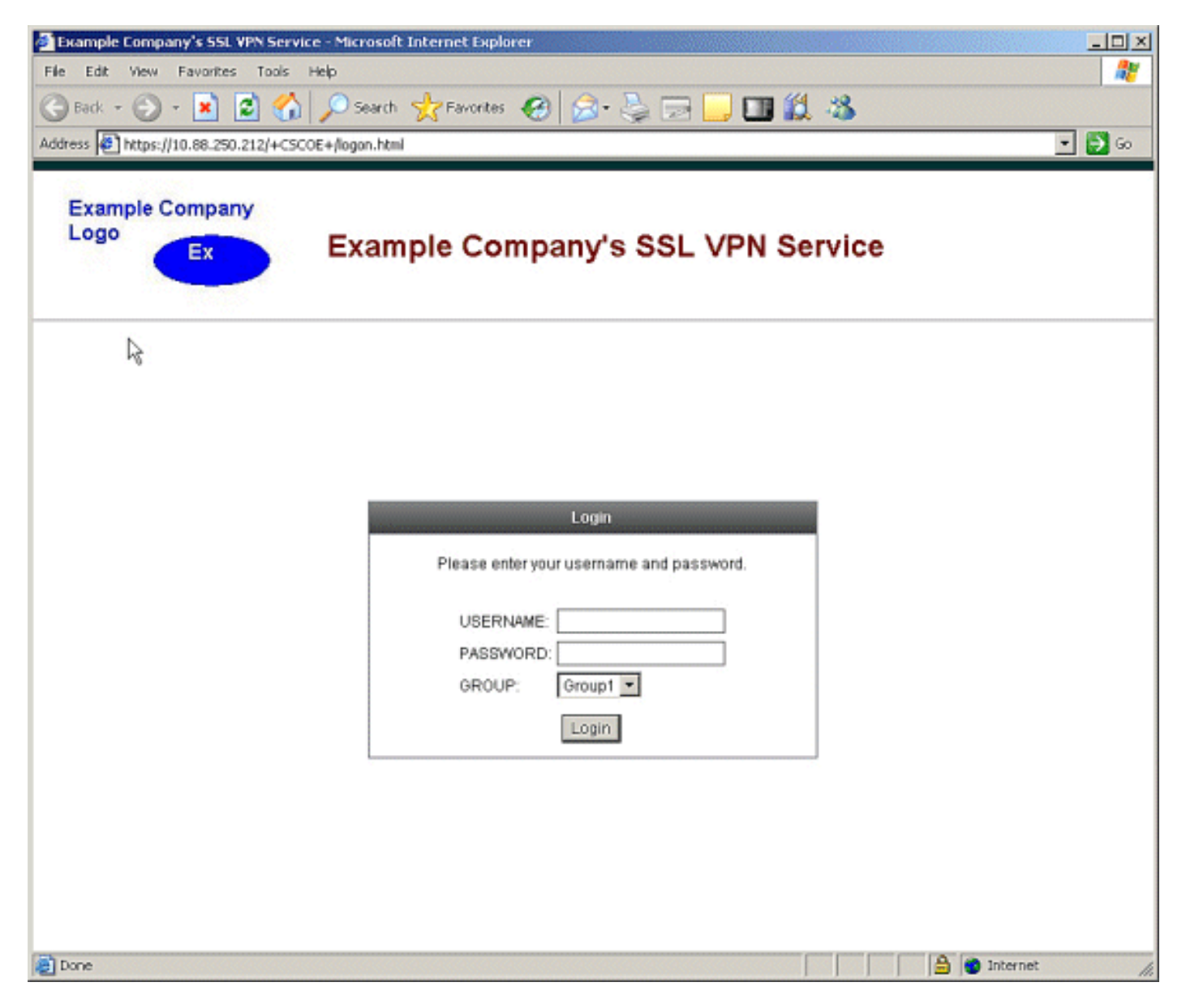

### <span id="page-4-0"></span>Risoluzione dei problemi

Se il nuovo titolo non viene visualizzato, verificare che la personalizzazione sia applicata al profilo di connessione corretto (gruppo di tunnel). Per ulteriori informazioni, vedere [Applicazione della](#page-2-0) [personalizzazione](#page-2-0).

### <span id="page-4-1"></span>Informazioni correlate

• [Documentazione e supporto tecnico – Cisco Systems](//www.cisco.com/cisco/web/support/index.html?referring_site=bodynav)